# *Broadband Gateway with 4 Port / 7 Port NWay Switching Hub*

**User's manual** 

#### **CE Declaration of conformity**

This equipment complies with the requirements relating to electromagnetic compatibility, EN 55022

class A for ITE, the essential protection requirement of Council Directive 89/336/EEC on the

approximation of the laws of the Member States relating to electromagnetic compatibility.

#### **FCC Warning**

This equipment has been tested and found to comply with the limits for a Class A digital device, pursuant to Part 15 of the FCC Rules. These limitations are designed to provide reasonable protection against harmful interference in a residential installation. This equipment generates, uses and can radiate radio frequency energy and, if no installed and used in accordance with the instructions, may cause harmful interference to radio communications. However, there is no guarantee that interference will not occur in a particular installation. If this equipment does cause harmful interference to radio or television reception, which can be determined by turning the equipment off and on, the user is encouraged to try to correct the interference by one or more of the following measures:

- Reorient or relocate the receiving antenna.
- Increase the separation between the equipment and receiver.
- Connect the equipment into a different outlet from that the receiver is connected.
- Consult your local distributors or an experienced radio/TV technician for help.
- Shielded interface cables must be used in order to comply with emission limits.

Changes or modifications to the equipment, that are not approved by the party responsible for compliance could affect the user's authority to operate the equipment.

Copyright © 2001 All Rights Reserved.

Company has an on-going policy of upgrading its products and it may be possible that information in this document is not up-to-date. Please check with your local distributors for the latest information. No part of this document can be copied or reproduced in any form without written consent from the company.

Trademarks: All trade names and trademarks are the properties of their respective companies.

## **Table of Contents**

#### **1. Unpacking Information**

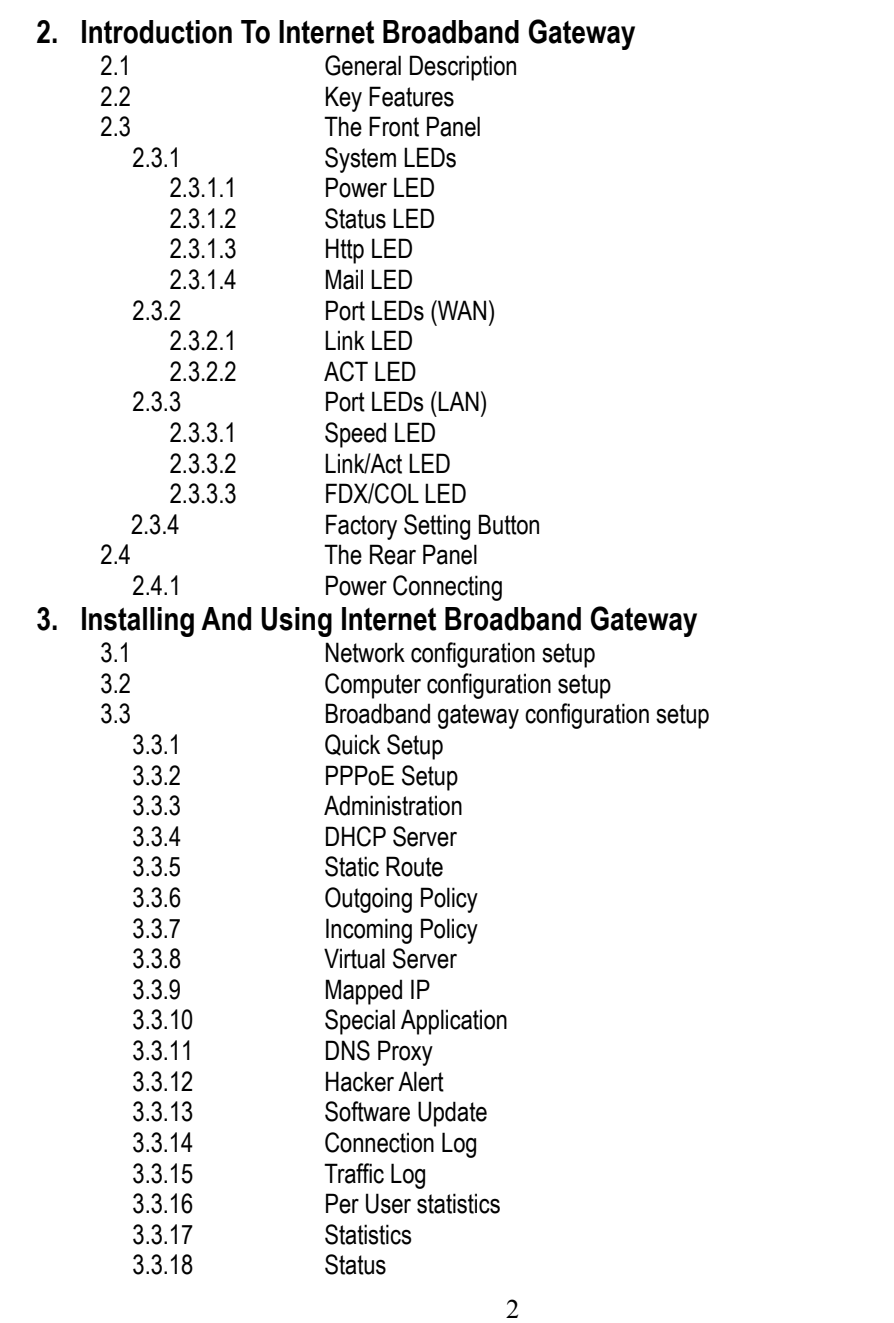

- **4. Switching Operation** 
	- 4.1 MAC Address Table & Learning
		- 4.2 Filtering and Forwarding
	- 4.3 Store and Forward
- **5. Product Specifications**
- **6. Appendix A**

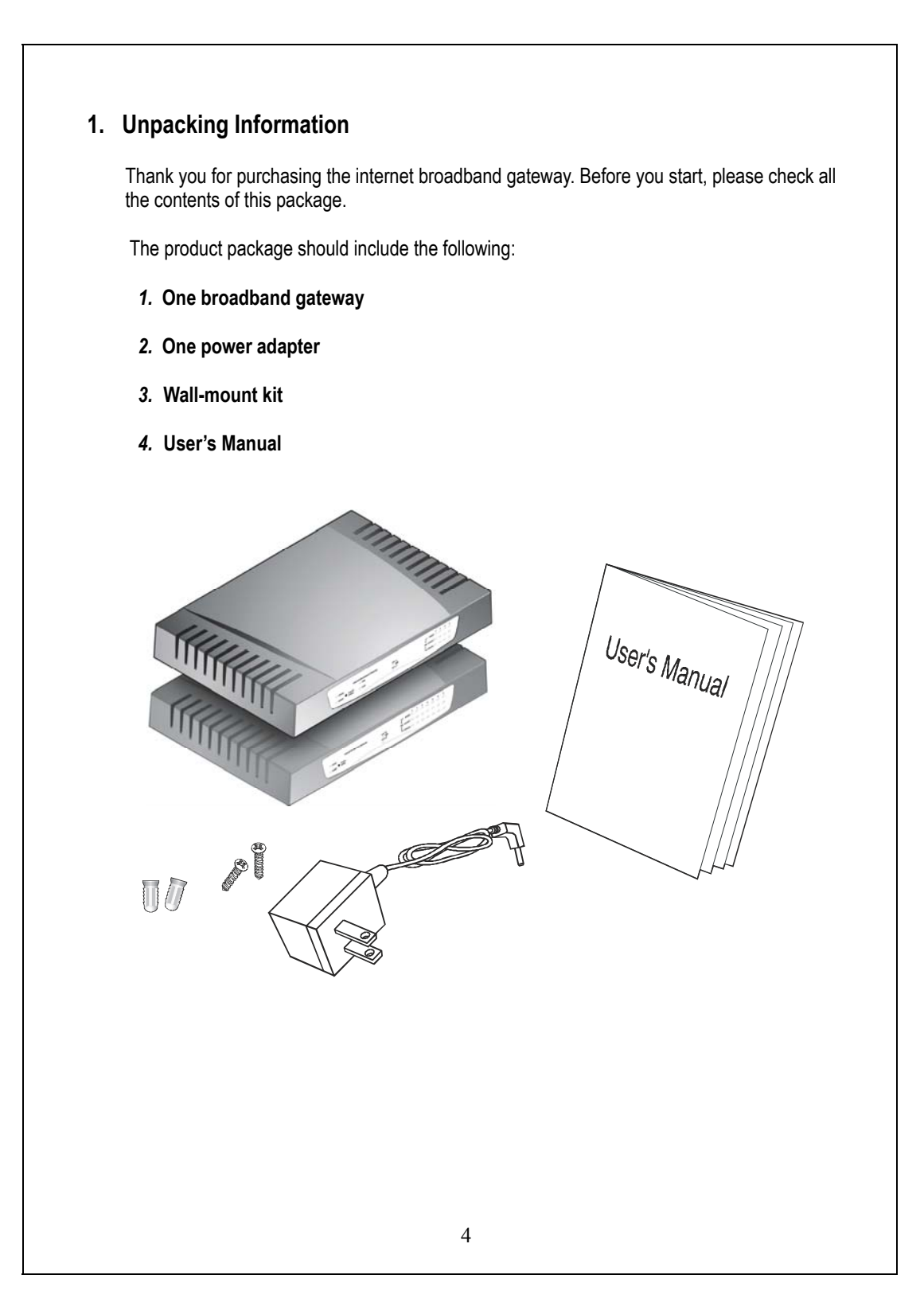

### **2. Introduction To Internet Broadband Gateway**

#### **2.1 General Description**

The broadband gateway device has a 4-port / 7-port 10/100Mbps Fast Ethernet switch on LAN side and one 10Mbps Ethernet WAN port. This device has been specifically designed to provide Local Area Network (LAN) users with multiple accesses to the Internet at the cost of a single public IP address. Connections can be made via Cable or ADSL modems allowing secure and high-speed Internet access. Firewall protection secures your network from being accessed by outside users. All incoming data packets are monitored and filtered. It can also be configured to block internal users from accessing to the Internet.

This device provides the most cost-effective method for multiple network users to access the Internet using Cable or ADSL. Moreover, the built-in 4-port / 7-port 10/100Mbps switch lets users plug the network cable into the device without buying additional switch. With the functions of the IP sharing, you can enjoy the true Plug & Play installation.

For network connection:

The LAN switch can use the following types of cabling:

- 10BASE-T: Category 3, 4 or 5 UTP/STP<br>■ 100BASE-TX: Category 5 UTP/STP
- 100BASE-TX: Category 5 UTP/STP

#### **2.2 Key Features**

The switch provides the following key features:

- Complies with 10BASE-T specifications of IEEE802.3 standard
- Complies with 100BASE-TX specifications of IEEE802.3u standard
- Seven / four RJ-45 ports for 100BASE-TX and 10BASE-T connectivity on LAN side.
- One 10BASE-T port on WAN side
- Connects to a broadband backbone such as ADSL modem, Cable modem. Acts as both DHCP client and DHCP server for receiving WAN IP address from ISP and configuring IP addresses to LAN clients.
- Supports DHCP and fixed IP address configuration for host IP address assignment<br>■ Embedded web support for easy configuration and management through web brows
- Embedded web support for easy configuration and management through web browser like Netscape Communicator 4.0 and Internet Explorer 3.0 or update version
- $\Box$  Compatible with all popular Internet applications
- Built-in firewall security function to protect internal hosts from outside intruders
- Allows administrators to block certain users from accessing specific applications, or certain web sites on the Internet
- Supports unrestricted two-way communication between one PC on your LAN and certain Internet services like conferencing, video and gaming applications
- Enhances the routing performance by static routing setting
- The Virtual Server function allows a fixed IP address to be setup on the local area network. External Internet users are able to access and obtain information of the internal target host.
- Supports PPPoE function
- Supports extensive LED indicators for network diagnostics
- External power adapter
- FCC Class A, CE

#### **2.3 The Front Panel**  The front panel of the 7-port broadband gateway. Internet Broadband Gateway LAN Link/ACT O O O O O O O O O  $\bigcirc$  status  $\overline{\bigcirc}$  POWER  $\bullet$  Factory  $L_{\text{FWCOL}}$   $\circ$   $\circ$   $\circ$   $\circ$   $\circ$   $\circ$   $\circ$ The front panel of the 4-port broadband gateway. Internet Broadband Gateway  $\begin{array}{c}\n\hline\n\text{Link}\n\\ \hline\n\\ \text{WAN}\n\\ \hline\n\\ \text{ACT}\n\end{array}$  $\begin{array}{ccc} \text{I} & & \\ \text{I} \text{M} & \text{LihVACT} & \text{O} & \text{O} & \text{O} \end{array}$  $\bigcirc$  status  $\bigcirc$  MAL  $\overline{\phantom{a}}$  POWER  $\overline{\phantom{a}}$  Factory  $L_{\text{FDXCOLO}}$   $\circ$   $\circ$   $\circ$  $\bigcirc$  HTTP The auto-negotiation feature of the switch allows each port of the device running at one of the following four operation modes: 1. 100Mbps full-duplex 2. 100Mbps half-duplex 3. 10Mbps full-duplex 4. 10Mbps half-duplex **2.3.1 System LEDs**  System LED indicators are located on the front panel for showing the operating status of the whole device. **2.3.1.1 Power LED**  This indicator lights green when the gateway is receiving power; otherwise, it is off. **2.3.1.2 Status LED**  The LED will be green for 2~3 seconds when the system is started. After that, the LED will blink once per second to show the gateway is working normally. If the LED stay green that means the system is fail, you need to contact your agent or try to reboot the system. When the LED is dark always, there are two reasons, one is LED is broken and the second one is system fail. **2.3.1.3 HTTP LED (4-port)**  The LED will blink green when there is any HTTP packet on the network. **2.3.1.4 Mail LED (4-port)**  The LED will blink green when there is any SMTP packet (mail) on the network.

#### **2.3.2 Port LEDs (WAN side)**

Port LED (WAN side) indicators are located on the front panel for showing the operating status of WAN port.

#### **2.3.2.1 Link LED**

The LED stays light (green) means the port has good linkage to its associated devices.

If the port is connected but the Link LED is dark, check the following items:

- 1. The gateway and the connected device's powers are on or not
- 2. The port's cable is firmly seated in its connectors in the gateway and in the associated device.
- 3. The connected cable is good and has correct type
- 4. The connected device, including any network adapter is functioning.

#### **2.3.2.2 ACT LED**

The activity LED will blink green when there is traffic transverse the port.

#### **2.3.3 Port LEDs (LAN side)**

Port LEDs (LAN side) indicators are located on the front panel for showing the operating status of 10/100Mbps Fast Ethernet switching ports.

#### **2.3.3.1 Speed LED**

The Speed LED indicates the link speed of each port. If the LED lights green then the connection speed is 100Mbps, off for 10Mbps.

#### **2.3.3.2 Link/Act LED**

Every port has a Link/Activity LED. Steady green (link state) indicates that the port has good linkage to its associated devices. Flashing green indicates that the port is receiving or transmitting data between its associated devices.

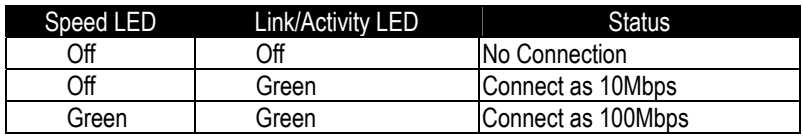

#### **2.3.3.3 FDX/COL LED**

A collision occurs when two stations within a collision domain attempt to transmit data at the same time. Intermittent flashing amber of the collision LED is normal; the contending adapters resolve each collision by means of a wait-then-retransmit algorithm. Frequency of collisions is an indicator of heavy traffic on the network.

If the FDX/COL lights amber which means the port is under full-duplex operation or dark for half-duplex mode. The following table is a summary of LAN Port LEDs.

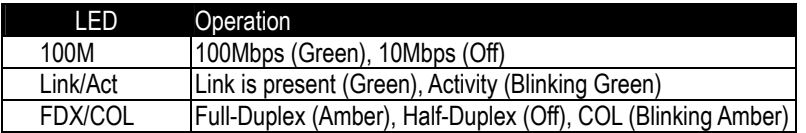

#### **2.3.4 Factory Setting button**

Push the button, the system will return to factory default setting and reboot.

#### **2.4 The Rear Panel**

The rear panel of the 7-port broadband gateway.

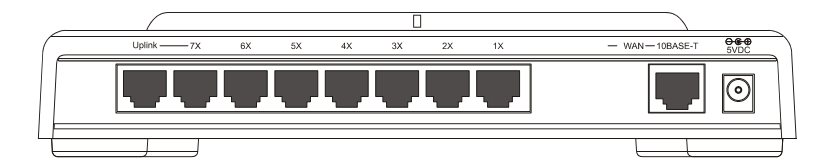

The rear panel of the 4-port broadband gateway.

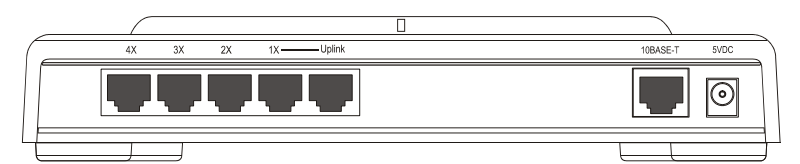

#### **2.4.1 Power Connecting**

Plug the circle end of the power adapter firmly into the rear panel of the gateway, and the other end put into an electric service outlet then the system is ready.

### **3. Installing And Using Internet Broadband Gateway**

This Chapter provides a step-by-step guide to the installation and configuration of the broadband gateway. It assumes that your computers use the Windows 95 / 98 or newer version and a web browser is installed for configuration purposes. We suggest you go over the whole chapter and then do more advanced operation.

#### **3.1 Network configuration setup**

The following drawings are typical network wiring for Internet access.

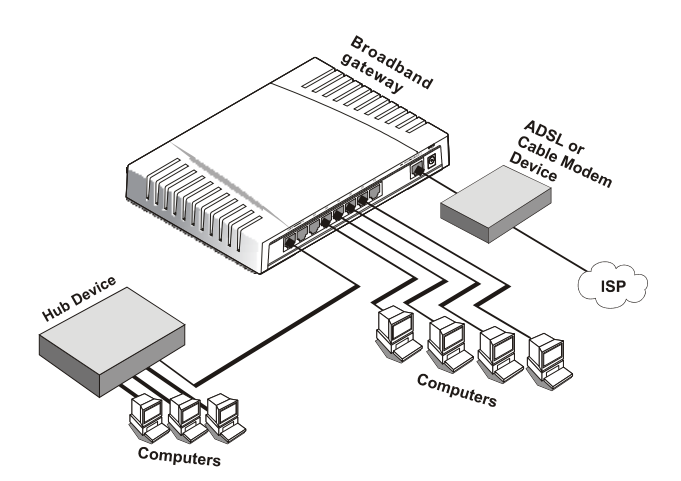

Drawing 1: ADSL/Cable modem connection

#### **Steps to build up the network:**

- 1. Connect the ADSL or Cable modem to the Ethernet WAN port on the back of the broadband gateway by using the category 3 or 5 UTP cable.
- 2. Connect the phone line from the wall socket to the line-in port on the ADSL modem, or the coaxial cable to the line-in port on the Cable modem.
- 3. Plug-in the power adapter to the modem and turn on the power. Install the Ethernet card into the computer by referring to the User Guide that came with the card.
- 4. Connect the computer to the broadband gateway by using standard twisted-pair Ethernet cable from the computer's Ethernet card to an 10/100Mbps Ethernet port on the back of the broadband gateway.
- 5. Plug-in the power adapter to the gateway and the other side to the wall outlet.

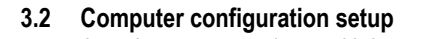

In order to communicate with broadband gateway, the connected computer needs to install the TCP/IP protocol and setup the related address information.

**Steps to build up the computer:** 

1. Double click the **"My Computer"** icon on the desktop screen

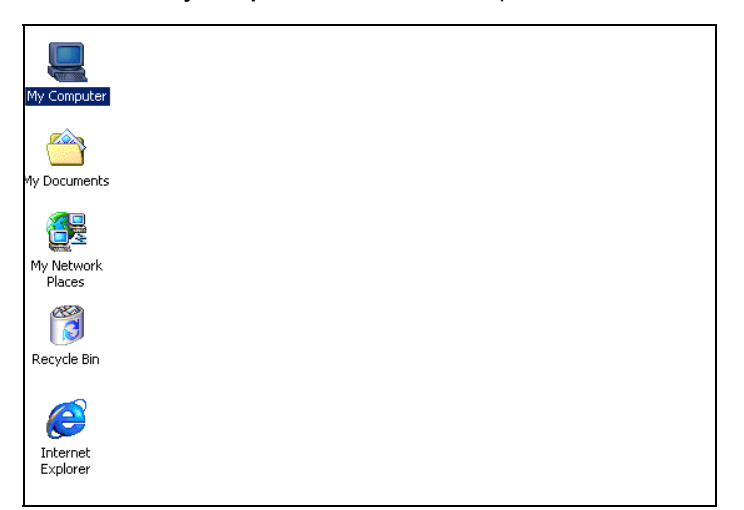

2. Double click the **"Control Panel"** icon on the My Computer window

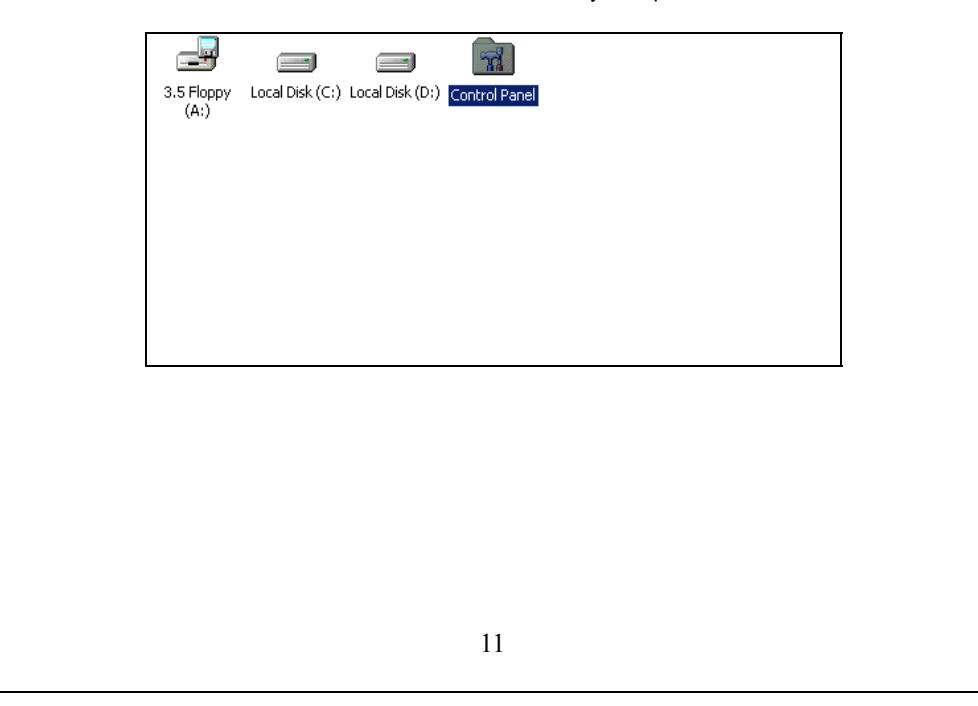

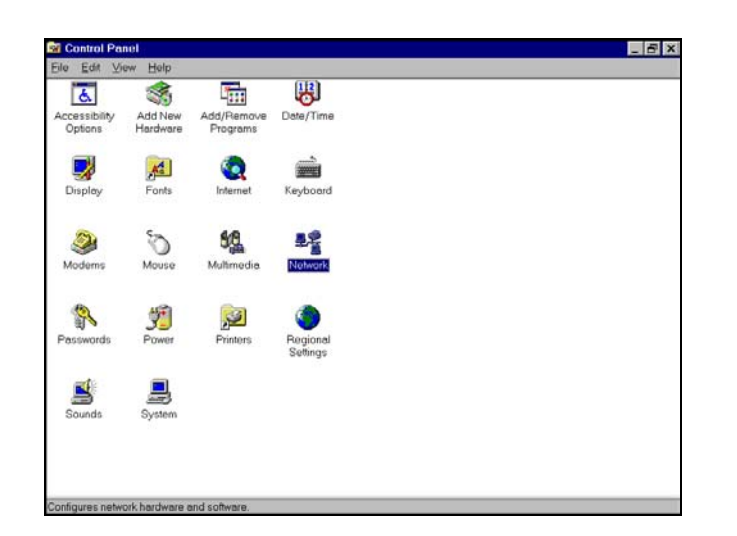

3. Double click the **"Network"** icon on the Control Panel window

4. Click the **"Configuration"** tab and check the TCP/IP protocol is available or not. If yes, skip the procedures 5 ~ 6. If no, click the **"Add"** button.

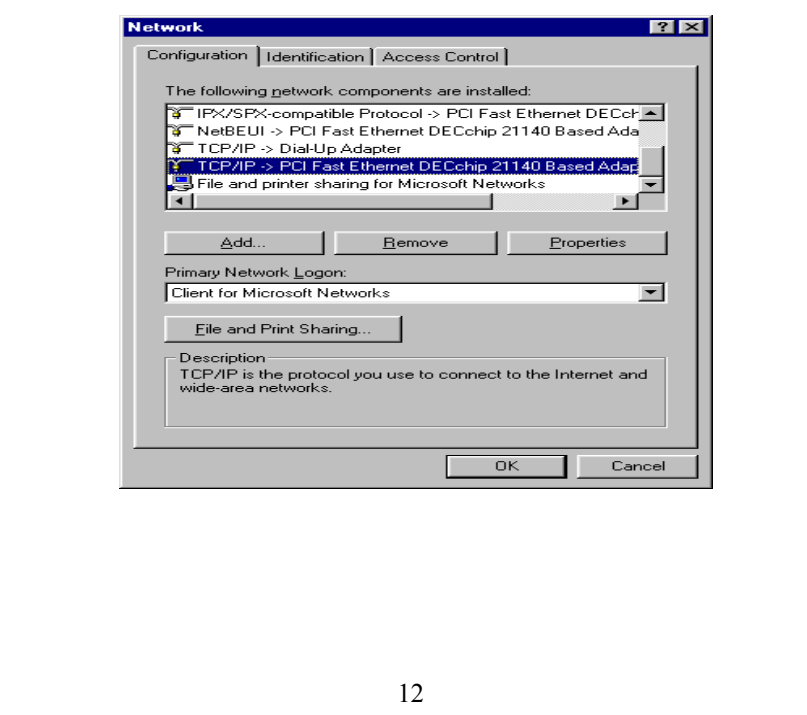

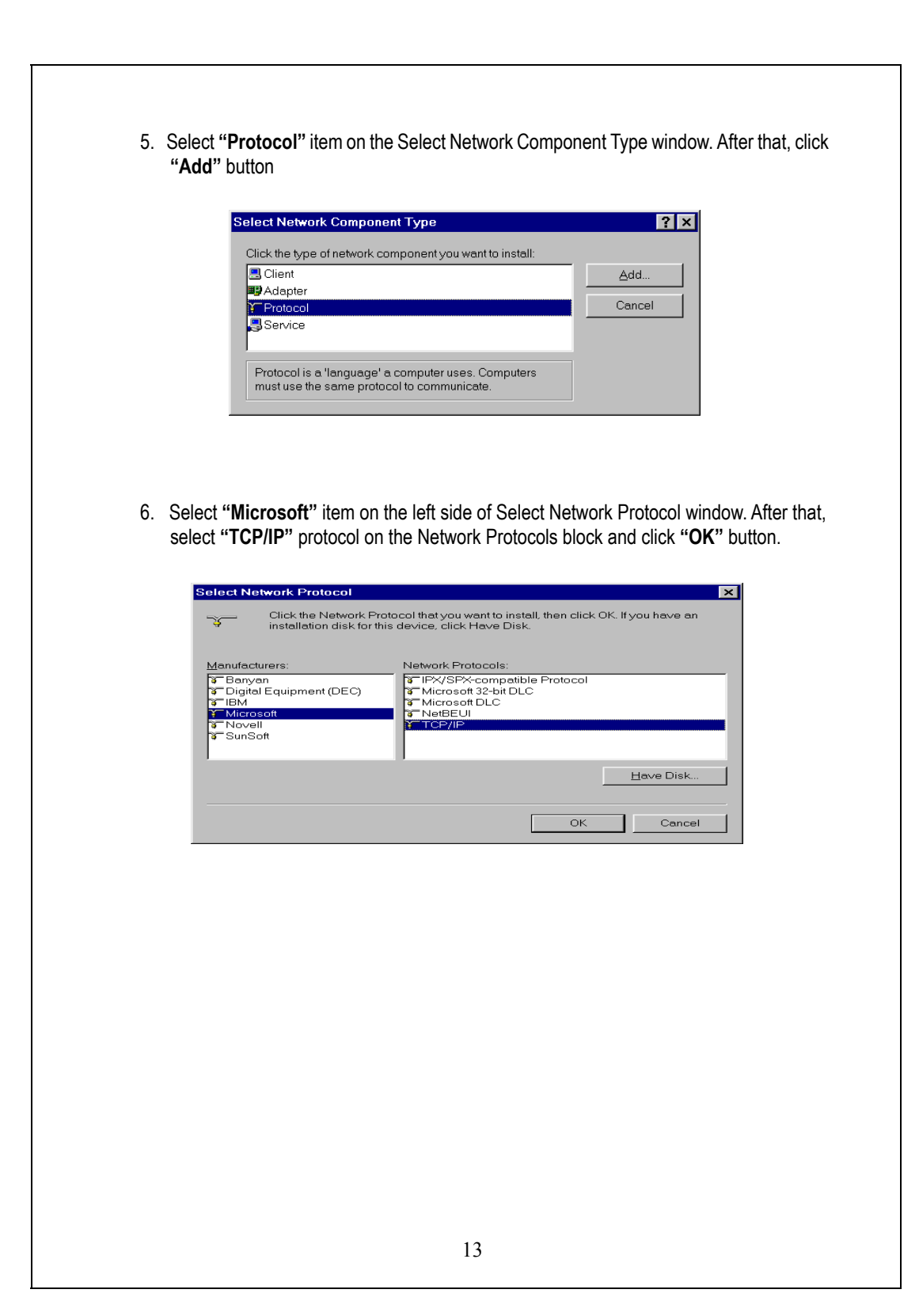

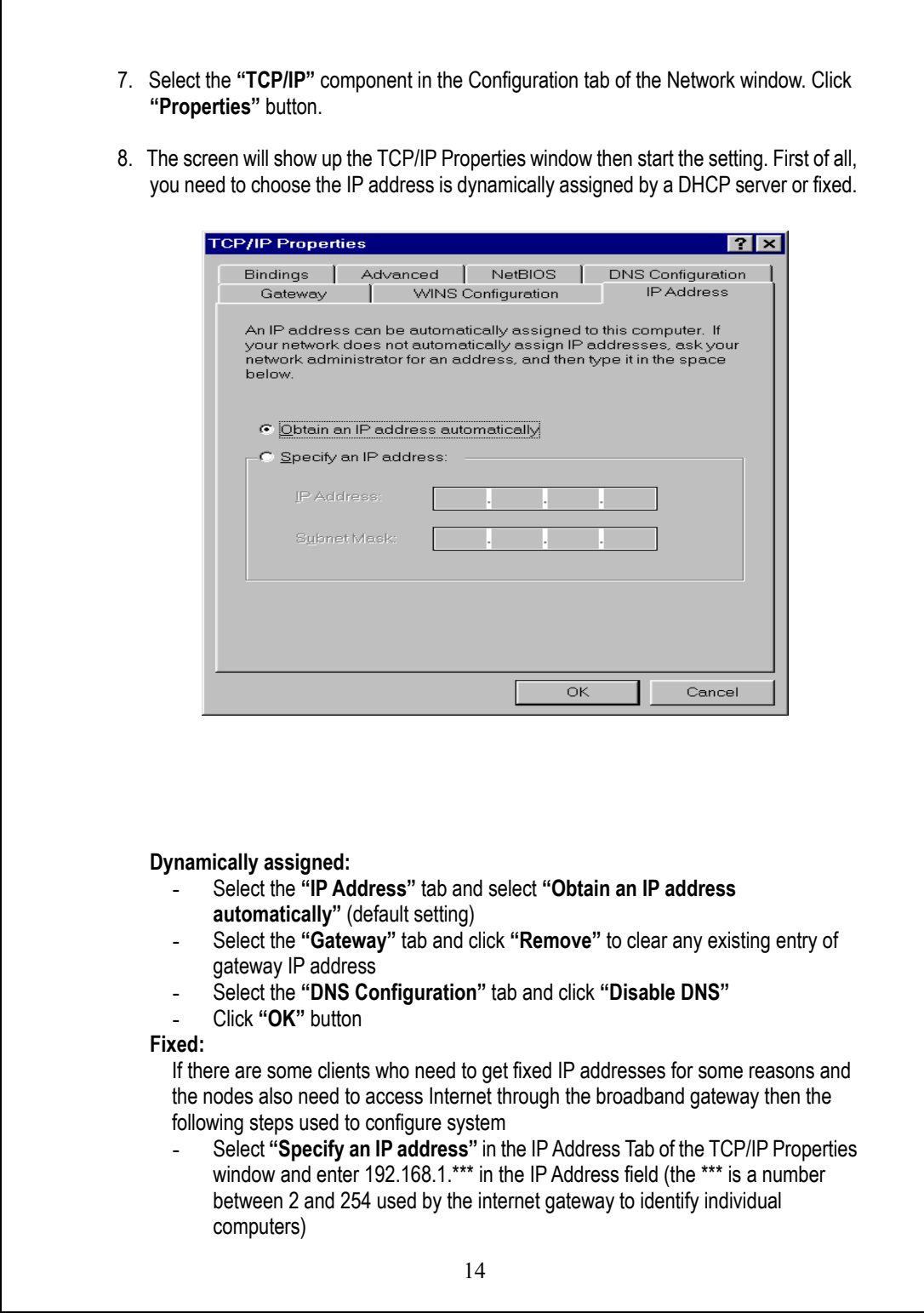

#### **NOTE:** The default IP address of broadband gateway is 192.168.1.1 and subnet mask is 255.255.255.0

- Select the **"Subnet Mask"** field and enter 255.255.255.0
- Select the **"DNS Configuration"** tab and click **"Enable DNS"**
- Enter the DNS IP Address obtained from your ISP in the **"Server Search Order"** location. Click **"OK"** button.

**NOTE:** For the new network computers to use dynamic IP addresses provided by the broadband gateway DHCP server, they should not use the range of fixed IP addresses. For example, If the fixed IP addresses already use 192.168.1.2 to 192.168.1.68 the DHCP server must be setup to allocate the dynamic addresses out of this range.

9. The screen will return back to Network window then click **"OK"** button. At this moment, the system will prompt you for restarting the Windows. Click **"Yes"** 

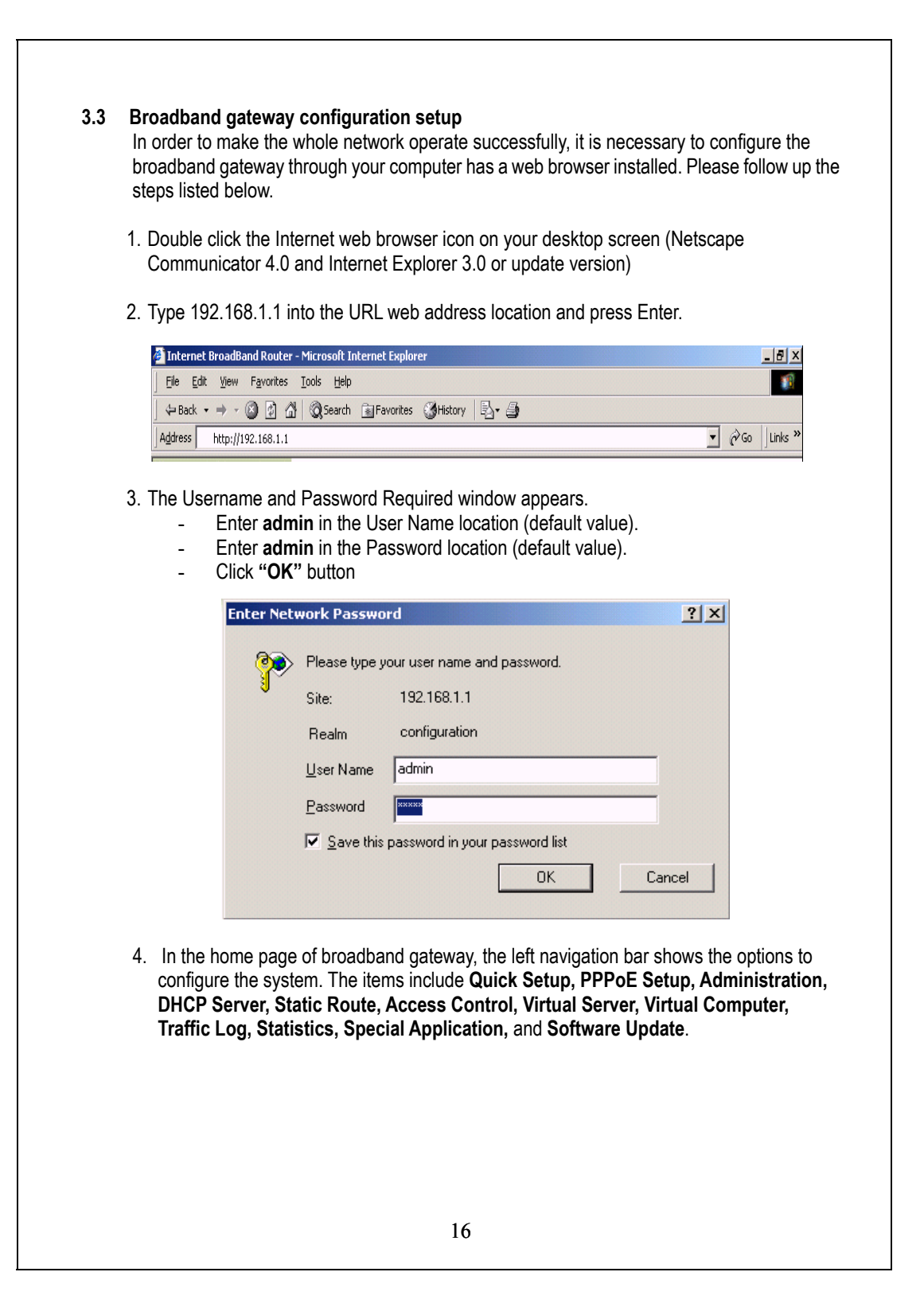

## **3.3.1 Quick Setup**

After click the "Quick Setup" item, the following screen will be displayed.

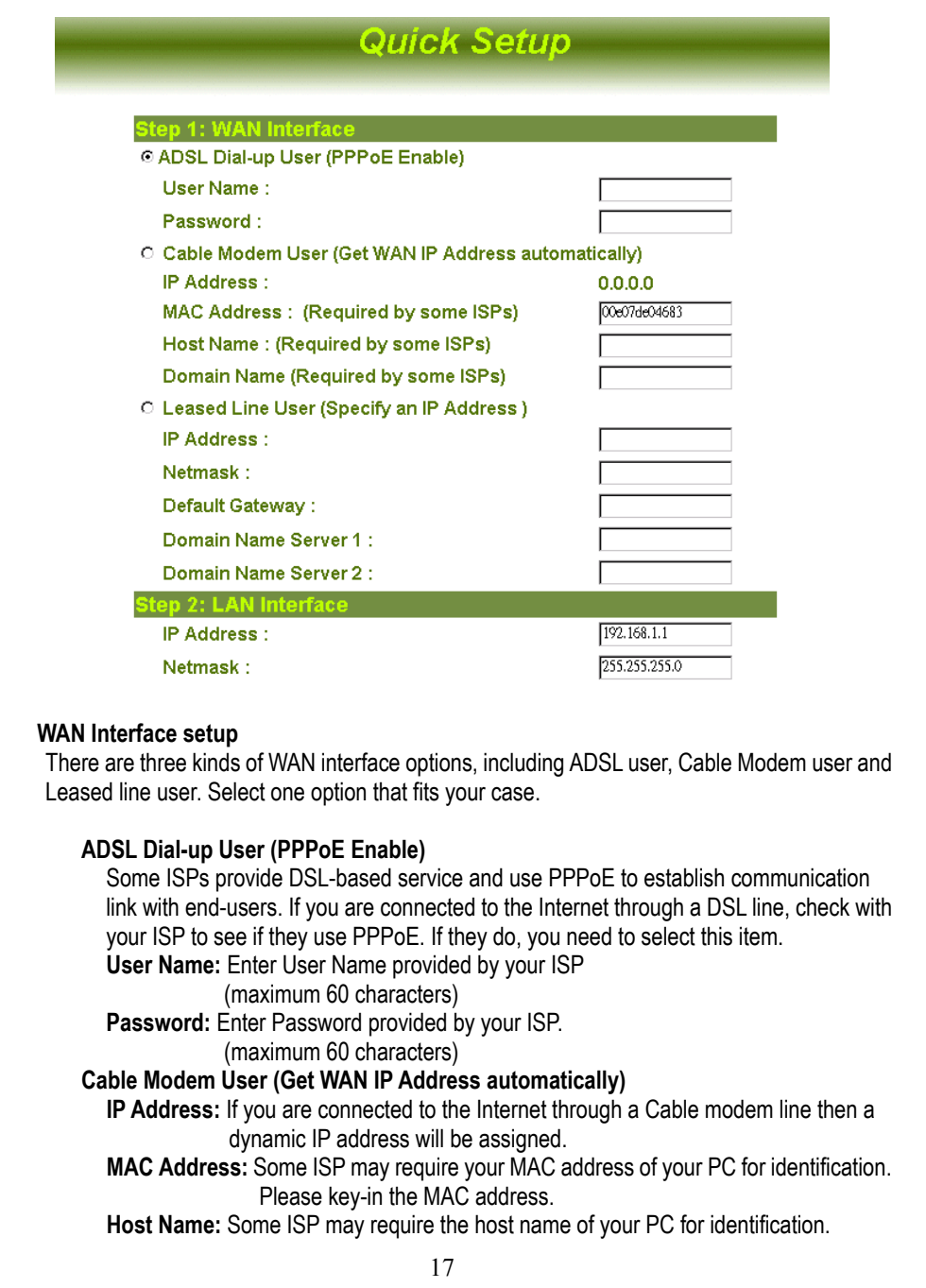

#### **Leased Line User (Specify an IP Address)**

If you are a leased line user with a fixed IP address, fill out the following items with the information provided by your ISP. **IP Address:** check with your ISP provider **Netmask:** check with your ISP provider **Default Gateway:** check with your ISP provider **Domain Name Server 1:** check with your ISP provider **Domain Name Server 2:** check with your ISP provider

#### **LAN Interface setup**

**IP Address:** Enter the IP address of internal LAN. The default value is 192.168.1.1 **Netmask:** Enter the network mask of internal LAN. The default value is 255.255.255.0.

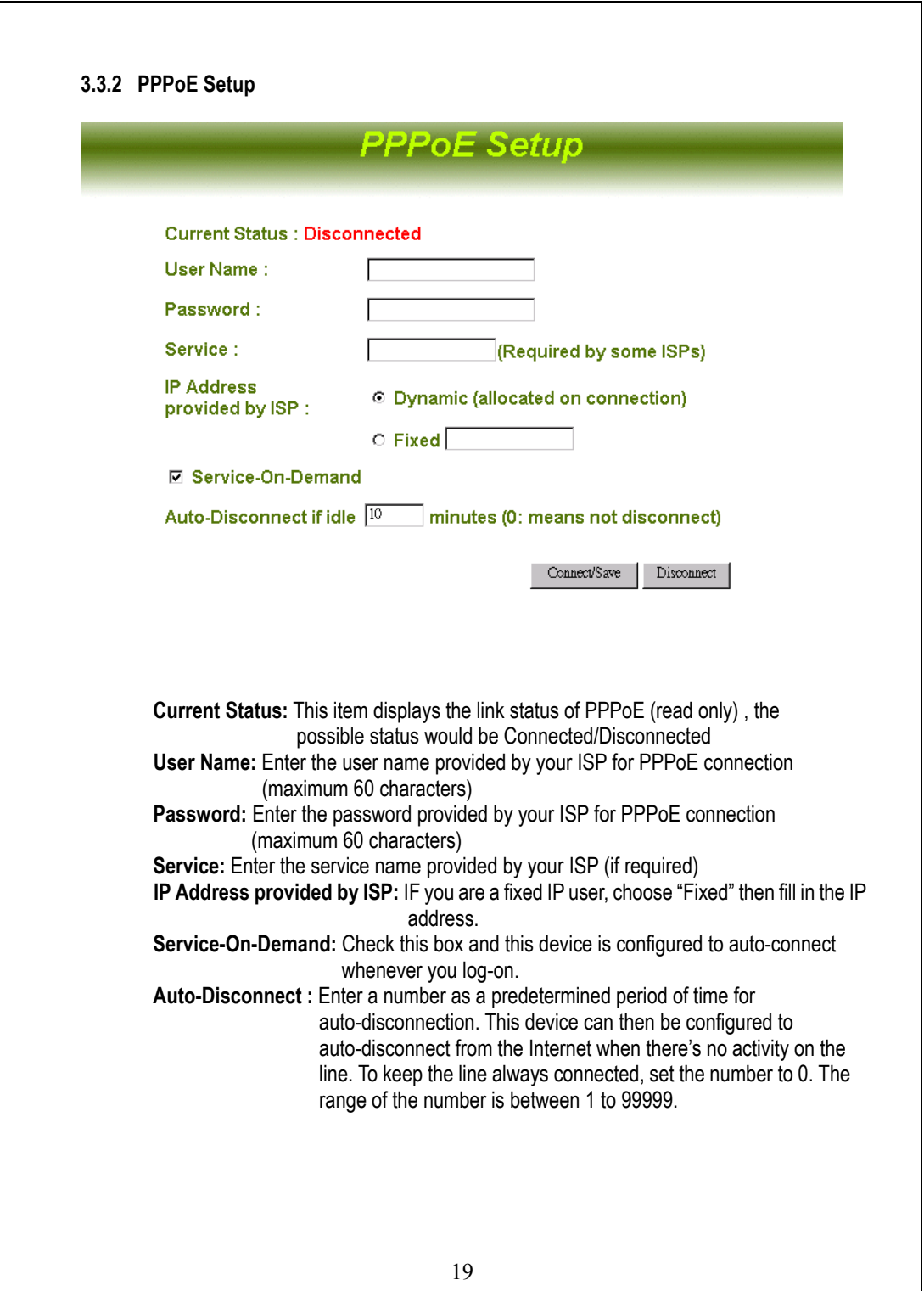

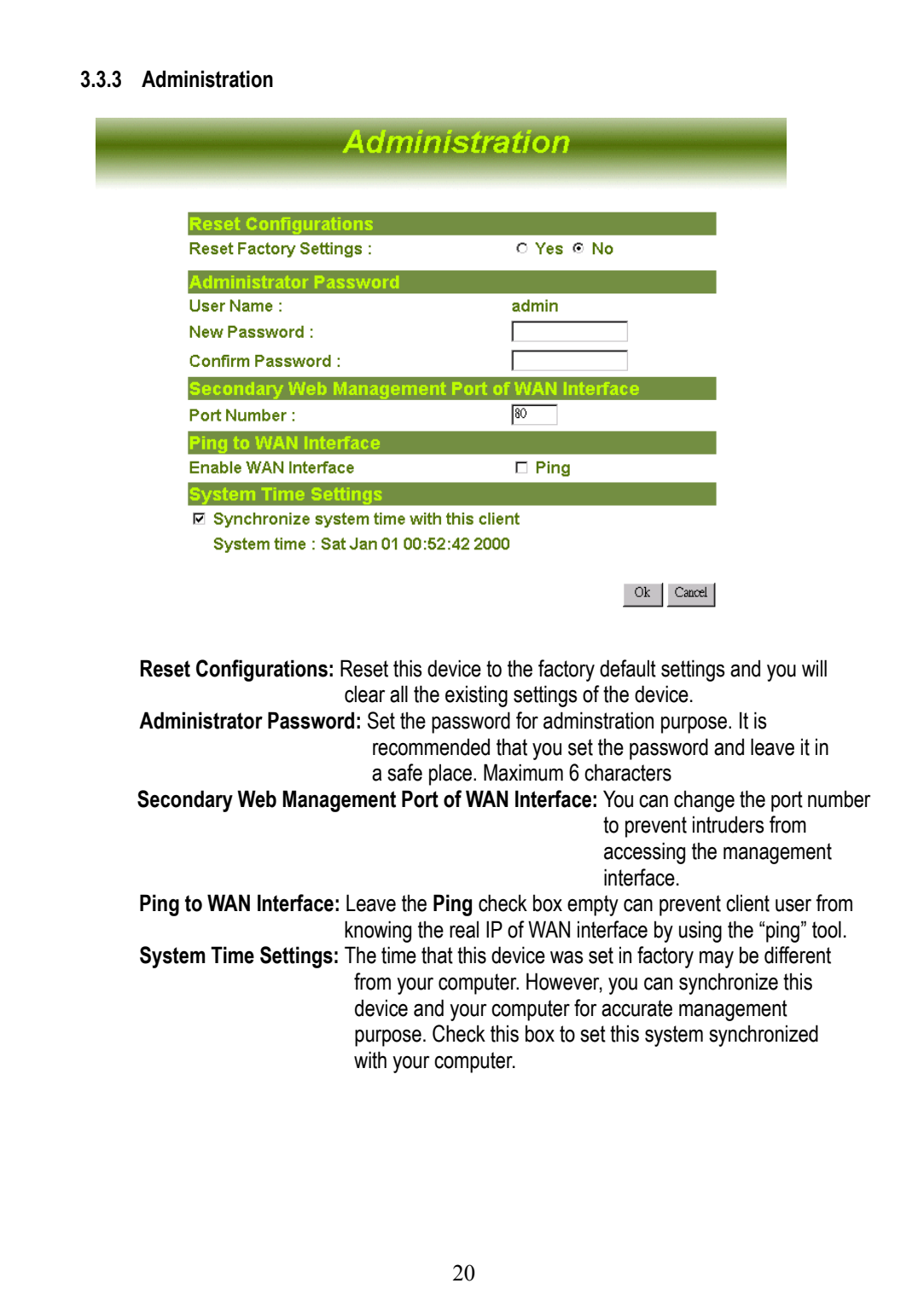

#### **3.3.4 DHCP Server Configuration**

If you setup this device as a DHCP Server, that will allow this broadband gateway assign dynamic IP addresses to your local clients. In this case, you need to click **Enable DHCP Server Support.**

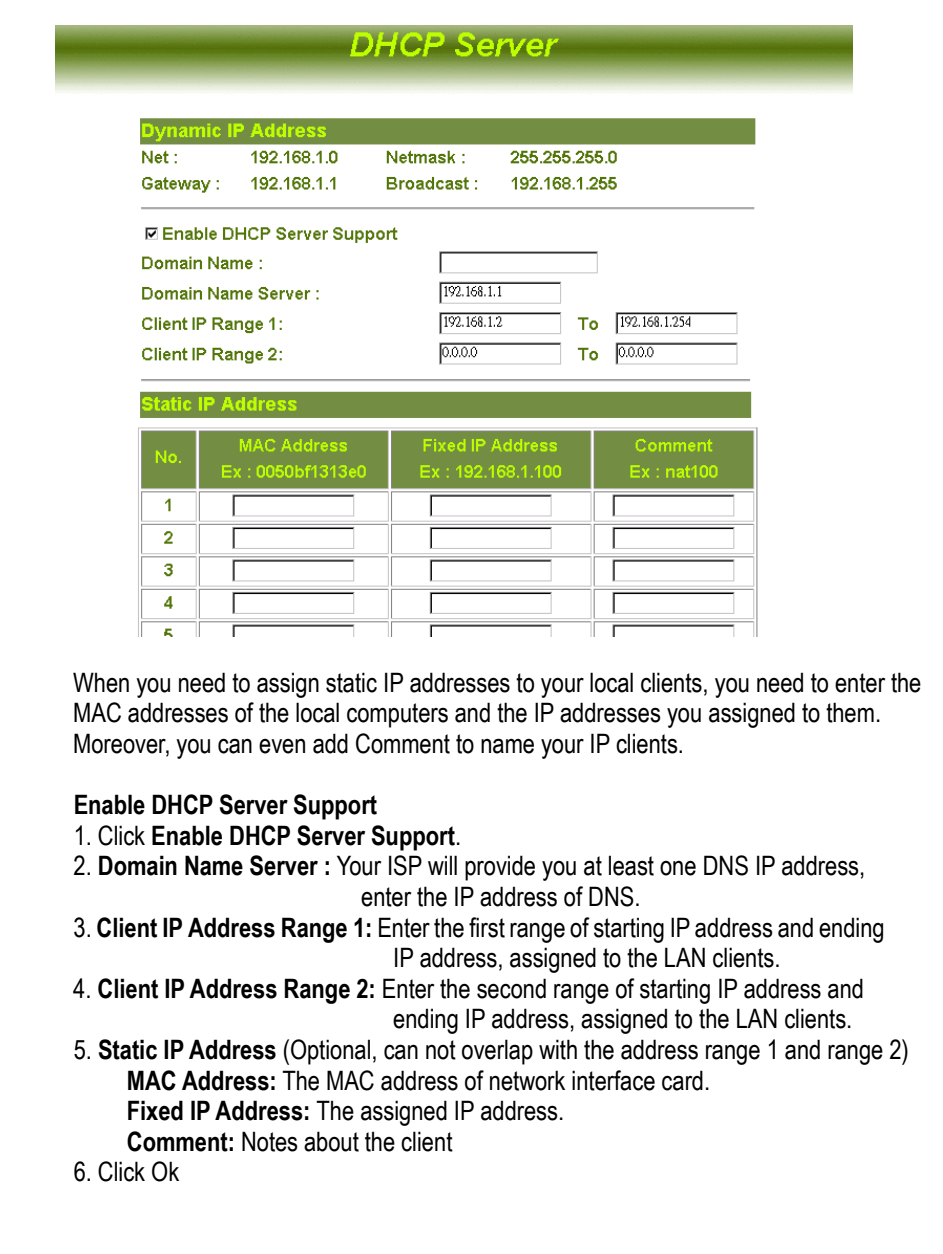

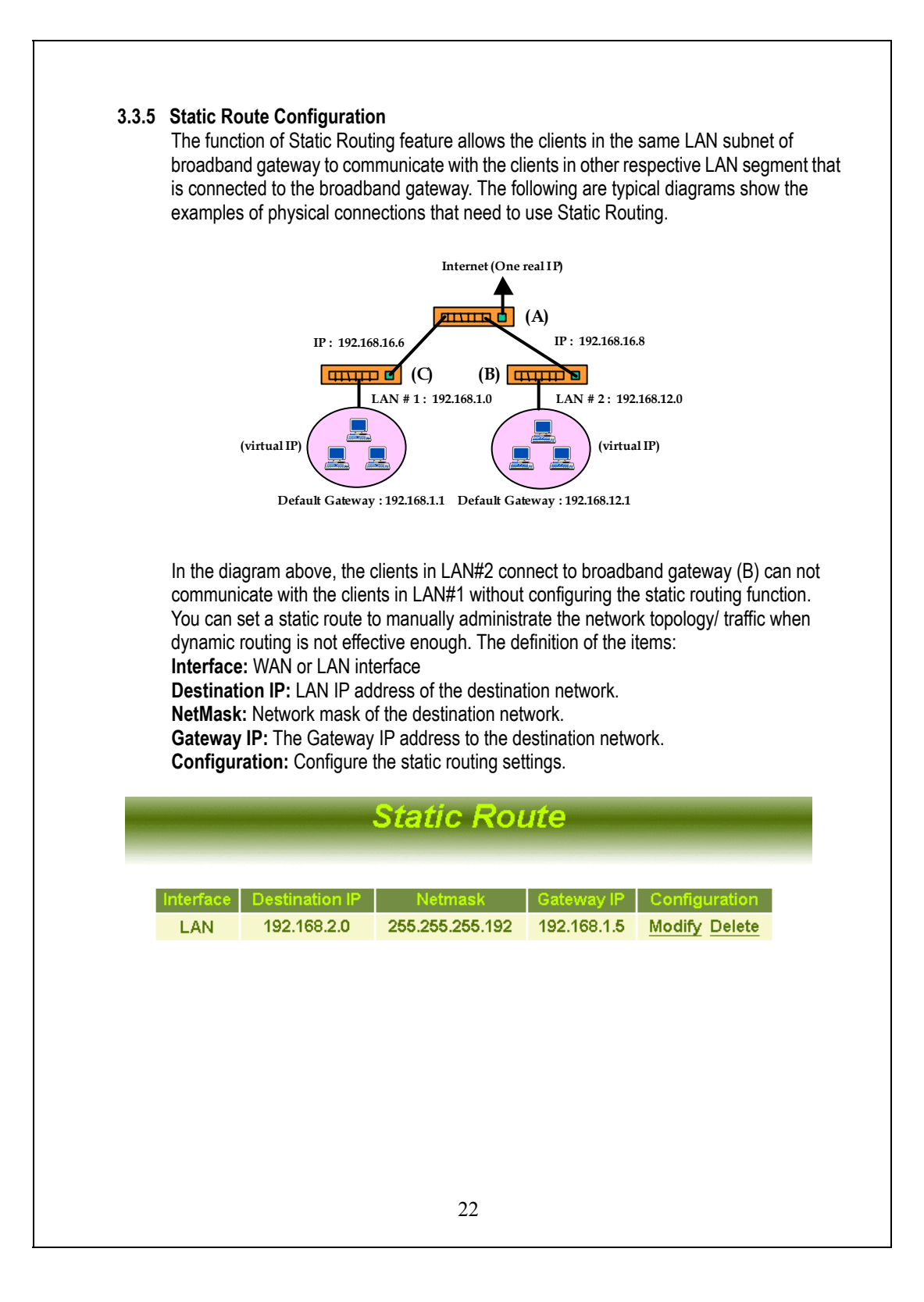

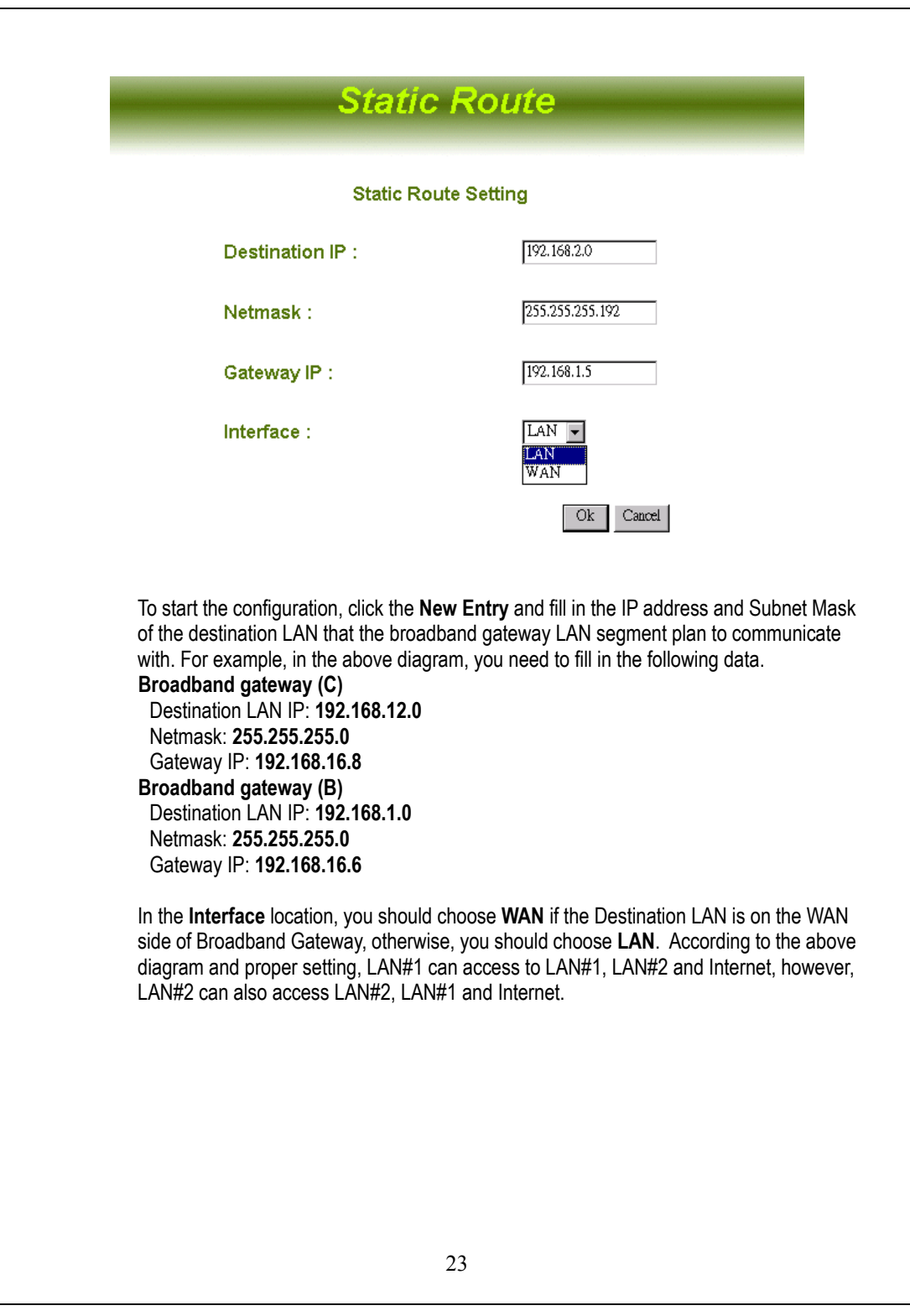

#### **3.3.6 Outgoing Policy**

The broadband gateway could filter the outgoing packets for security or management consideration. You can set up the filter against the IP addresses to block specific internal users from accessing the Internet. The outgoing policy settings are: **LAN IP:** The IP address of local computer.

**Protocol:** Protocol type.

**Port:** The specify range of service port.

**Action:** Deny (block) or permit (forward).

**Configure:** You can select to pause, modify or delete this filter.

## **Outgoing Policy**

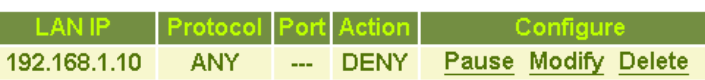

#### **Add Outgoing Policy:**

Click **New Entry** for adding a new outgoing policy. **LAN IP:** Enter IP address of the local computer. **NetMask:** The network mask of the LAN IP address.

For example:

- 1. LAN IP: 192.168.1.192, NetMask: 255.255.255.255
- $\rightarrow$  Only one IP address 192.168.1.192 be controlled
- 2. LAN IP: 192.168.1.192, NetMask: 255.255.255.192

 $\rightarrow$  The IP address in the range 192.168.1.192 ~ 192.168.1.254 will be controlled 3. LAN IP: 192.168.1.192, NetMask: 255.255.255.254

 $\rightarrow$  The IP address in the range 192.168.1.192 ~ 192.168.1.193 will be controlled **Protocol:** Click the down arrow  $(\neq)$  to select the appropriate protocol.

**Port:** Select a specify range of service port

**Action:** Select DENY or ACCEPT to drop or forward packets from the specified IP address.

Click **Ok** to add a new outgoing policy or **Cancel** to abort.

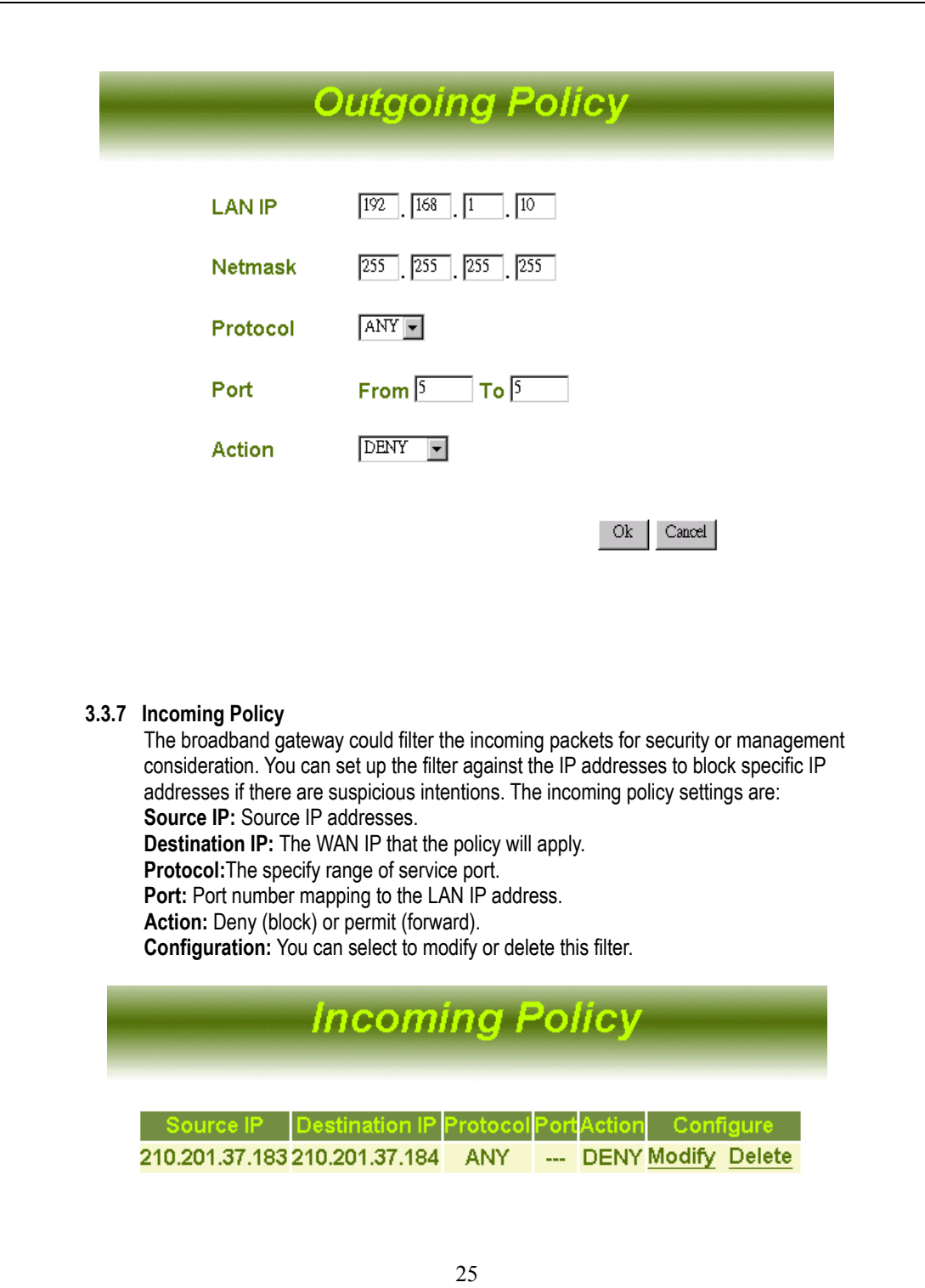

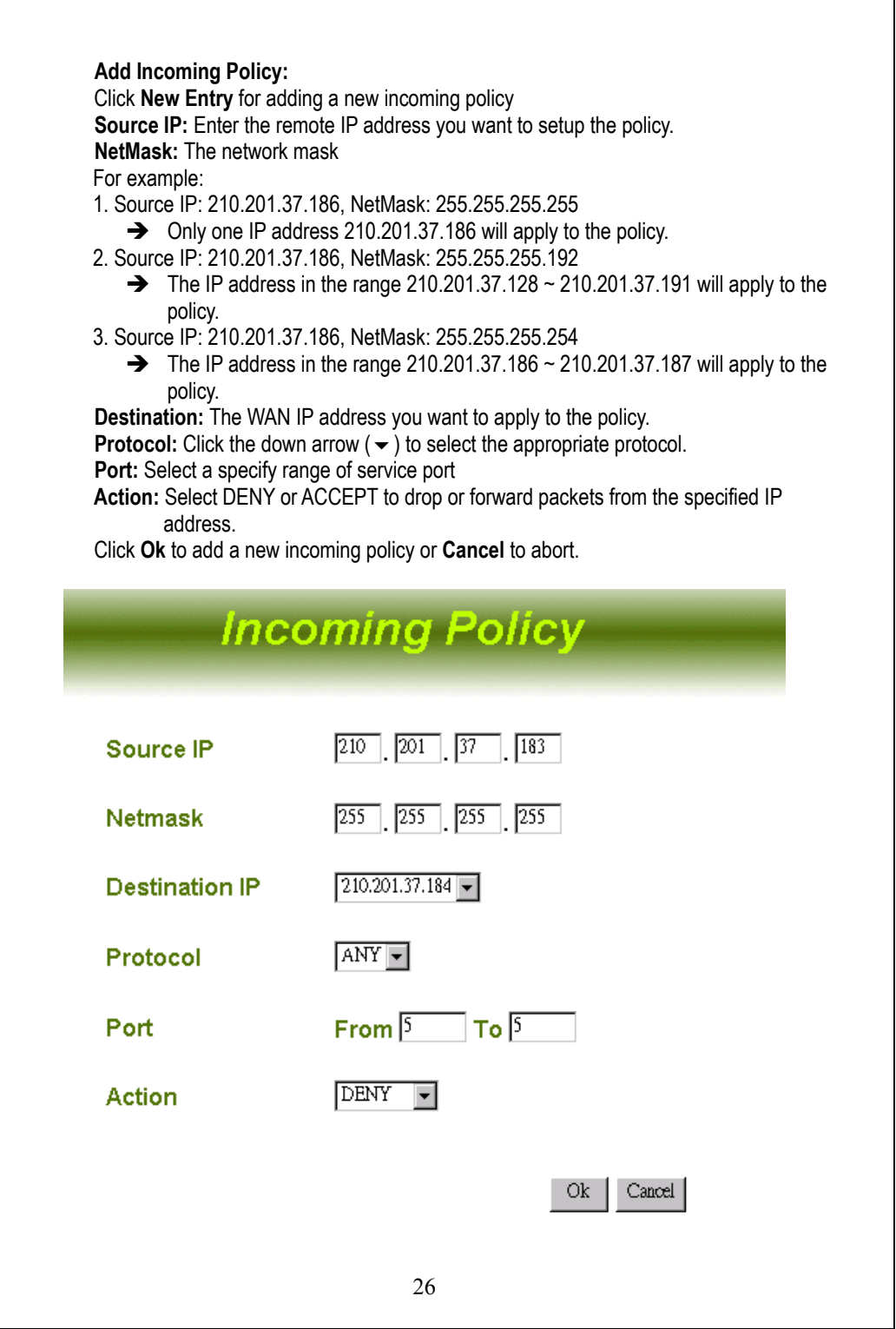

٦

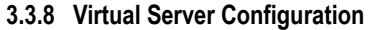

"Natural firewall" allows requests for Internet access from the local network. However, any request from the Internet to the local network is blocked. By setting the Virtual Server function, computers outside the Intranet are allowed to access specific ports of local client.

#### **How to set a Virtual Server**

**Service Name:** Assign a name to the service appropriately for easy identification, for example, HTTP, …

**Internal IP Address:** Assign the internal IP address for mapping to the service port. **Pre-set Application:** Click the down arrow  $(\neq)$  to select the pre-set application that you want to be accessed through virtual server.

**Service Port:** Enter the range of the port number assigned for virtual server. If you select the pre-set application then the service port will be automatically filled in.

## **Virtual Server**

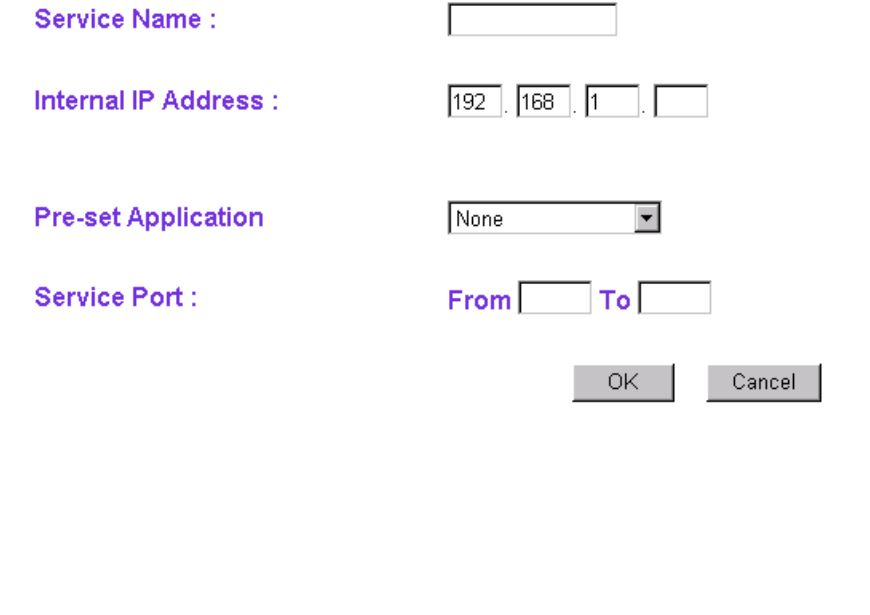

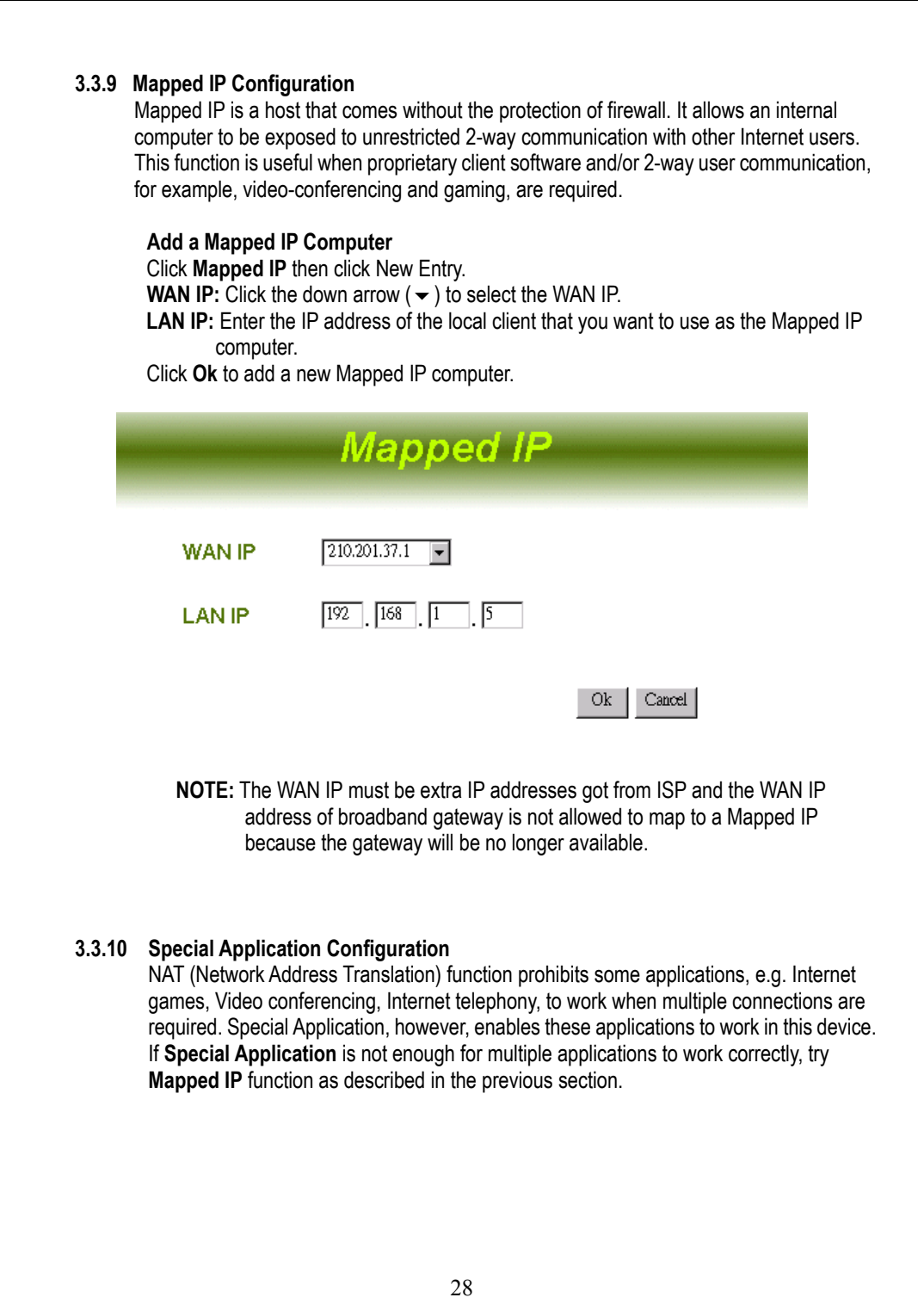

## **Special Application**

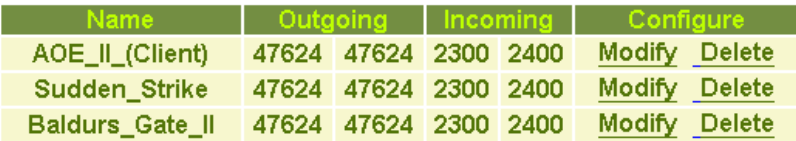

#### **Add a Special Application**

Click Special Application then click New Entry.

**Application Name:** Name the application appropriately for easy identification. Or you may skip this field to next for a Pre-set Application.

**Pre-set Application:** Click the down arrow ( $\blacktriangledown$ ) to select a pre-set application you want to access via Internet.

**Outgoing Destination Port:** Enter the range of the outgoing packet's specified port numbers mapping to the pre-set application.

**Incoming Destination Port:** Enter the range of the incoming packet's specified port numbers allowed to pass this device.

When finishing , click **Ok** to add a new special application.

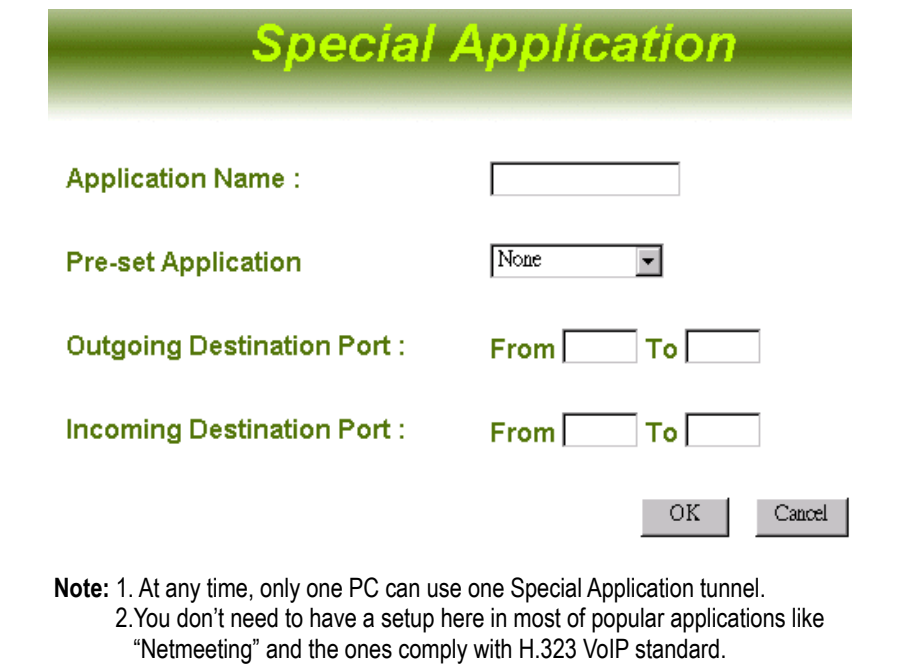

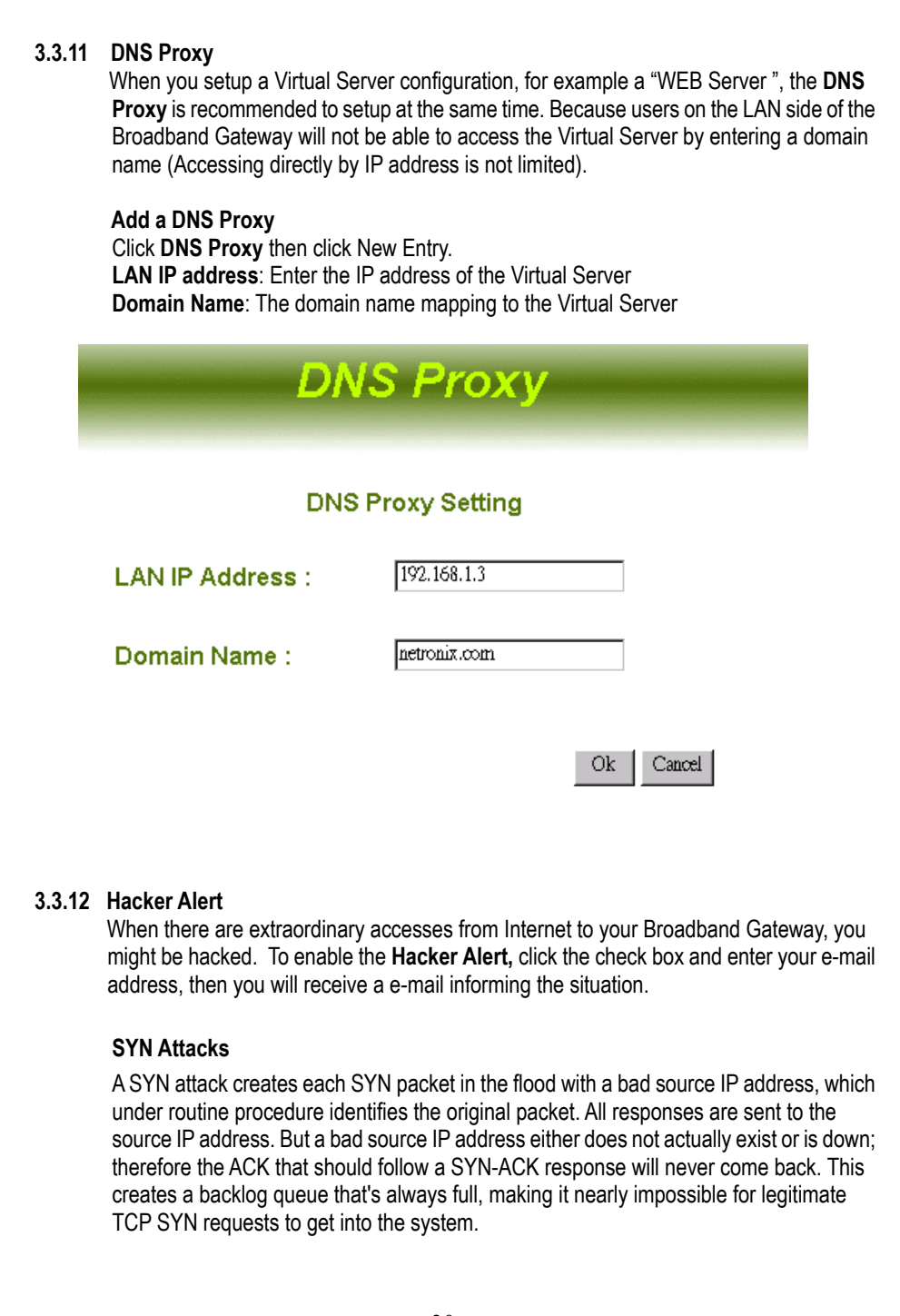

#### **ICMP Flood**

A Smurf hacker floods your router with Internet Control Message Protocol (ICMP) echo request packets (pings). If a hacker chooses to spoof the source IP address of the ICMP echo request packet, the resulting ICMP traffic will not only clog up your network--the "intermediary" network--but will also congest the network of the spoofed source IP address--known as the "victim" network. To prevent your network from becoming the intermediary, you can enable the ICMP Flood detection.

#### **UDP Flood**

The User Datagram Protocol (UDP) Flood denial-of-service attack also links two unsuspecting systems. By spoofing, the UDP Flood attack hooks up one system's UDP chargen service, which for testing purposes generates a series of characters for each packet it receives, with another system's UDP echo service, which echoes any character it receives in an attempt to test network programs. As a result, a nonstop flood of useless data passes between the two systems.

To prevent a UDP Flood, you can enable UDP Flood detection to filter all incoming UDP service requests.

#### **Ping of Death Attack**

The Ping of Death uses a ping system utility to create an IP packet that exceeds the maximum 65,536 bytes of data allowed by the IP specification. The oversize packet is then sent to an unsuspecting system. Systems may crash, hang, or reboot when they receive such a maliciously crafted packet.

#### **Port Scan attack**

Readily available port scan applications attempt to connect to a computer by trying all IP ports on that host. Any response that indicates an open connection is put in a log for the initiator of the port scan to investigate. An analogy to a port scan would be a burglar who "cases" a neighborhood by checking all houses for unlocked doors and windows. It is essential that any Internet-connected organization be protected from port scans, which usually appear in the early stages of a sophisticated attack.

 **SMTP Server**: The server name of your e-mail address for outgoing e-mails. Usually the characters after the symbol "@", like "XXX.com".

**E-mail Address**: The e-mail address you want to receive the mail alert.

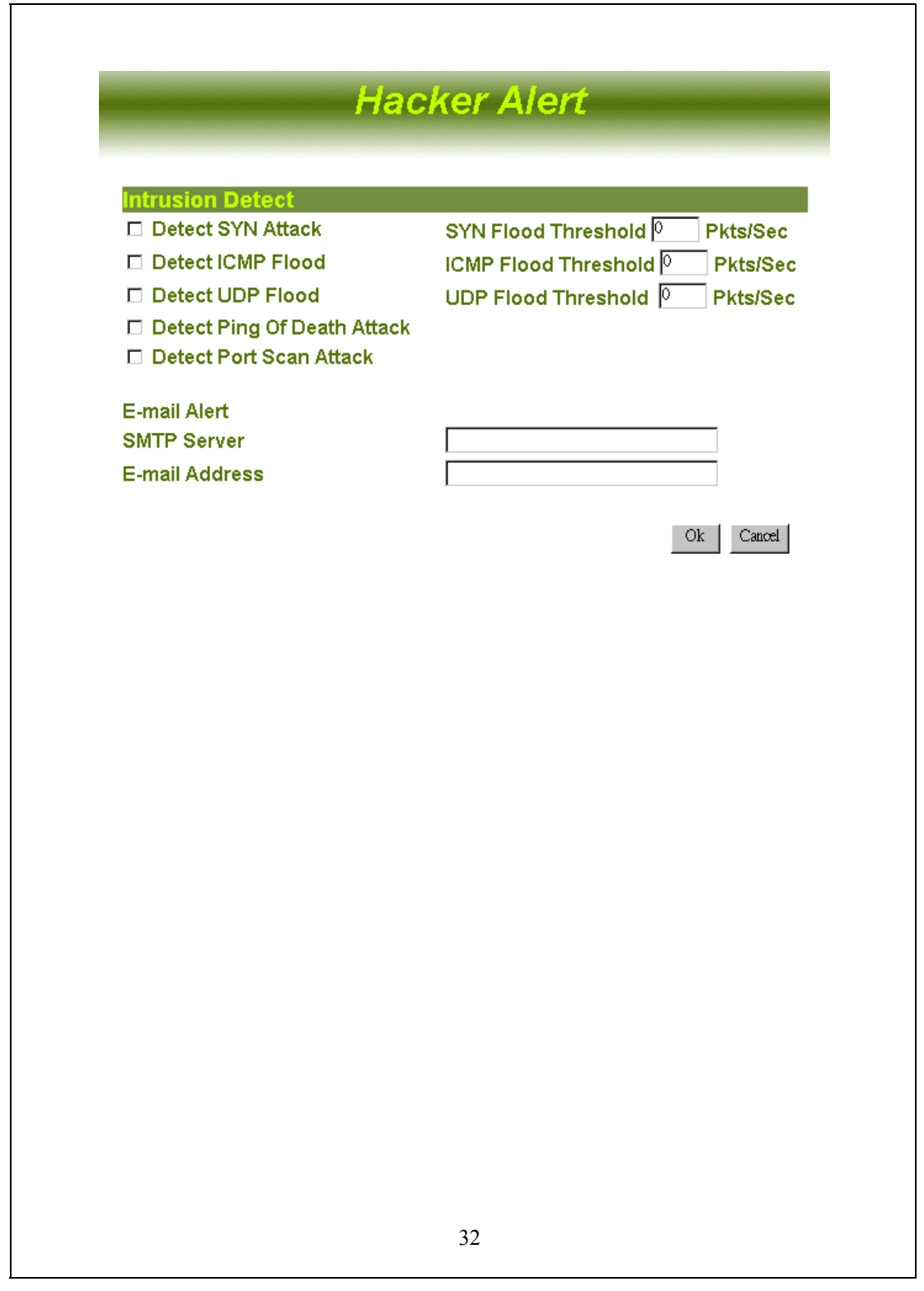

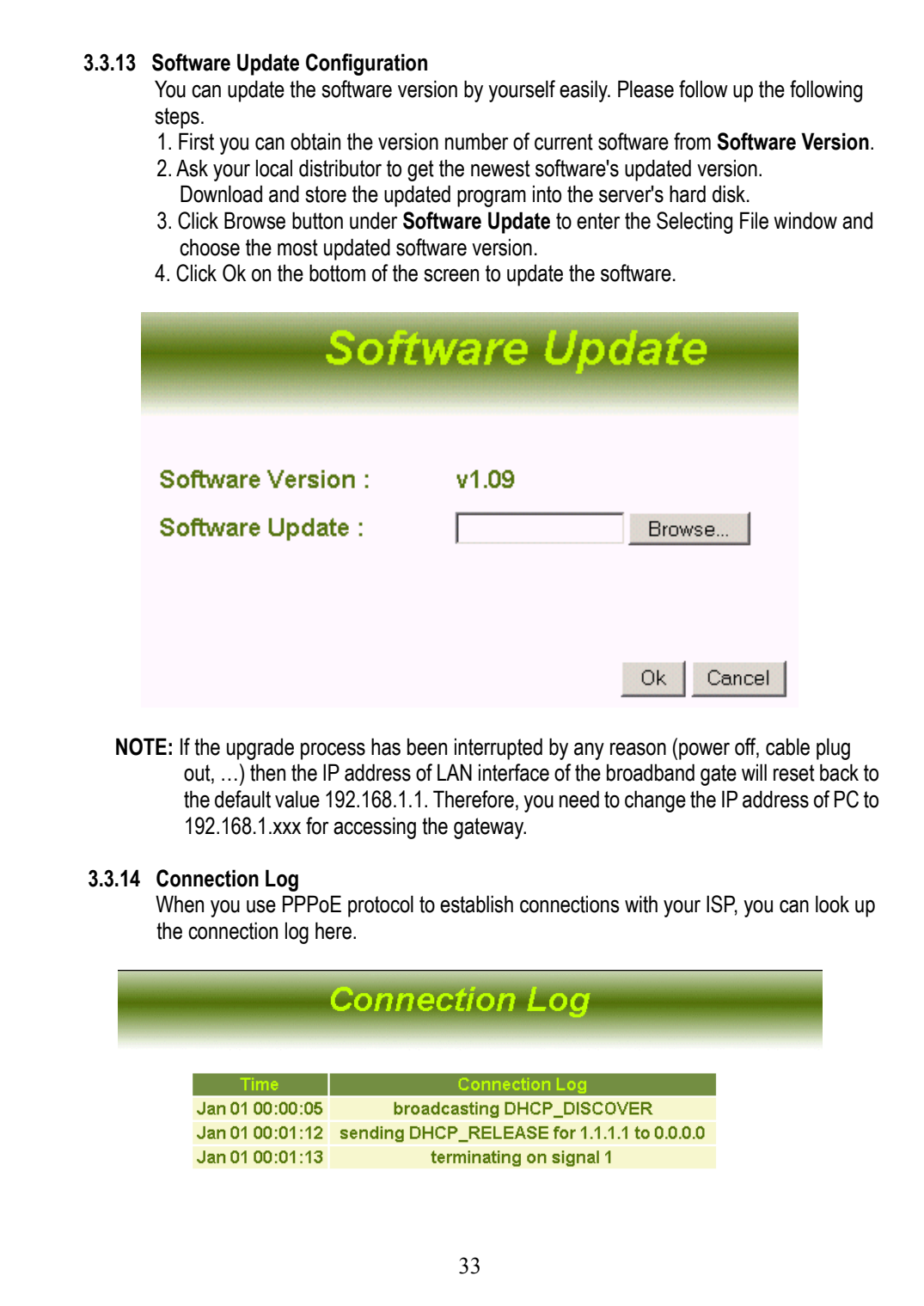

### **3.3.15 Traffic Log**

 **Time** : The log time. **Source** : The IP address of the local computer. **Destination** : The IP address of destination. **Duration** : How much time the service cost. **Service** : What kind of services users requested.

## **Traffic Log**

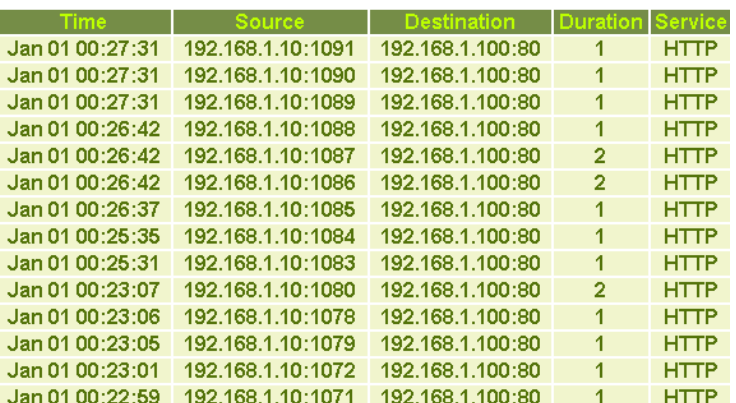

#### **3.3.16 Per user statistics**

The statistics of resources users utilized.

**LAN IP** : IP addresses of local users

**Tx** : How many data had transmitted.

**Rx** : How many data had received.

**Total** : The amount of data users transmitted and received.

**Average** : The average link speed.

**Utilization** : The percentage of bandwidth occupied by users.

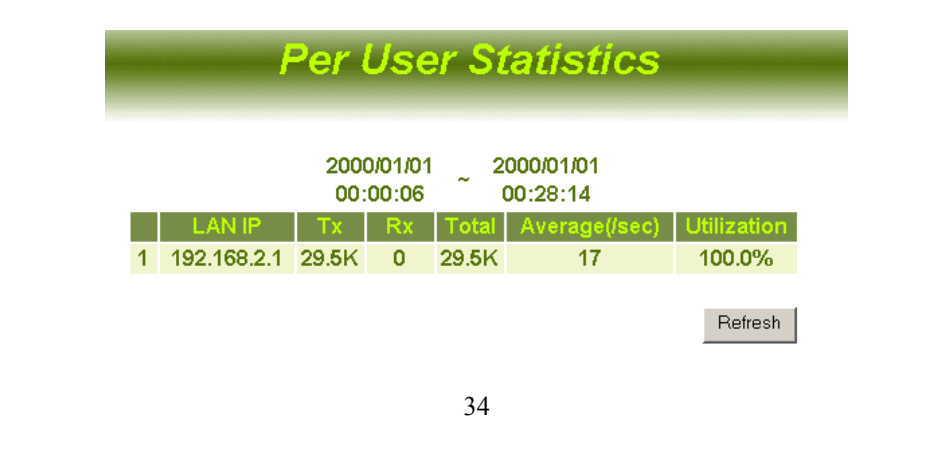

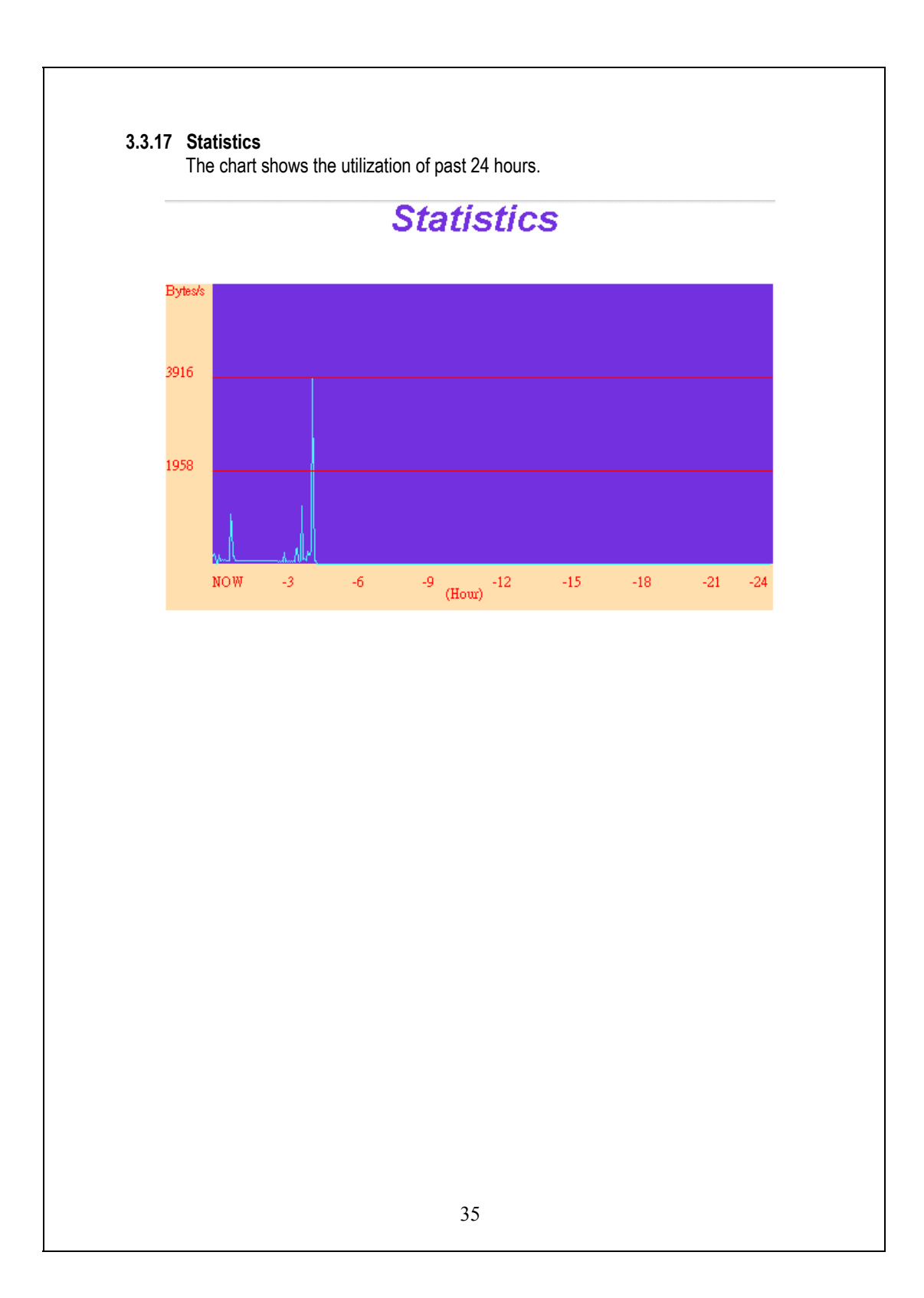

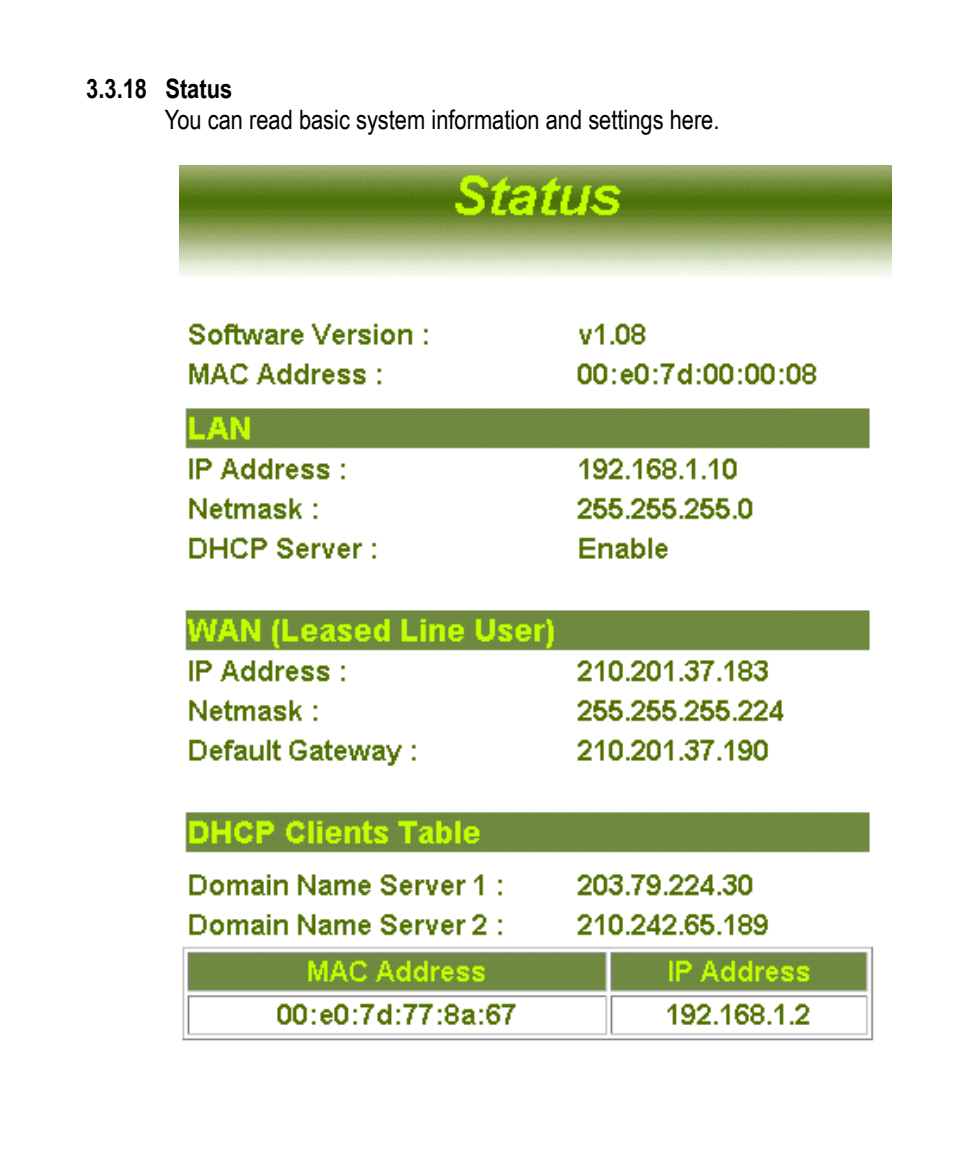

### **4. Switch Operation**

#### **4.1 MAC Address Table and Learning**

The LAN switch side is implemented with a MAC address table where is composed of many entries. Each entry is used to store the address information of network nodes on the network, including MAC address, port ID, etc. The information is the most important base to do packet filtering and forwarding.

When one packet comes in from any port, the switch will learn the source address, port ID, and the other related information in address table. Therefore, the content of the MAC table will update dynamically.

#### **4.2 Filtering and Forwarding**

When one packet comes in from any port of the switch, it will check the destination address besides the source address learning. The switch will look up the address table for the destination address. If not found, this packet will be forwarded to all the other ports except the port where this packet comes in. If found, and the destination address is located at different port from this packet comes in, the packet will be forwarded to the port where this destination address is located according to the information of address table. But, if the destination address is located at the same port as this packet comes in then this packet will be filtered.

#### **4.3 Store and Forward**

Store-and-forward is one kind of packet-forwarding methodology. As a store-and-forward switching hub, it will store the complete packet in the internal buffer and do the complete error checking before transmitting to the network. Therefore, no error packets will disturb the network. It is the best choice when a network needs efficiency and stability.

## **5. Product Specifications**

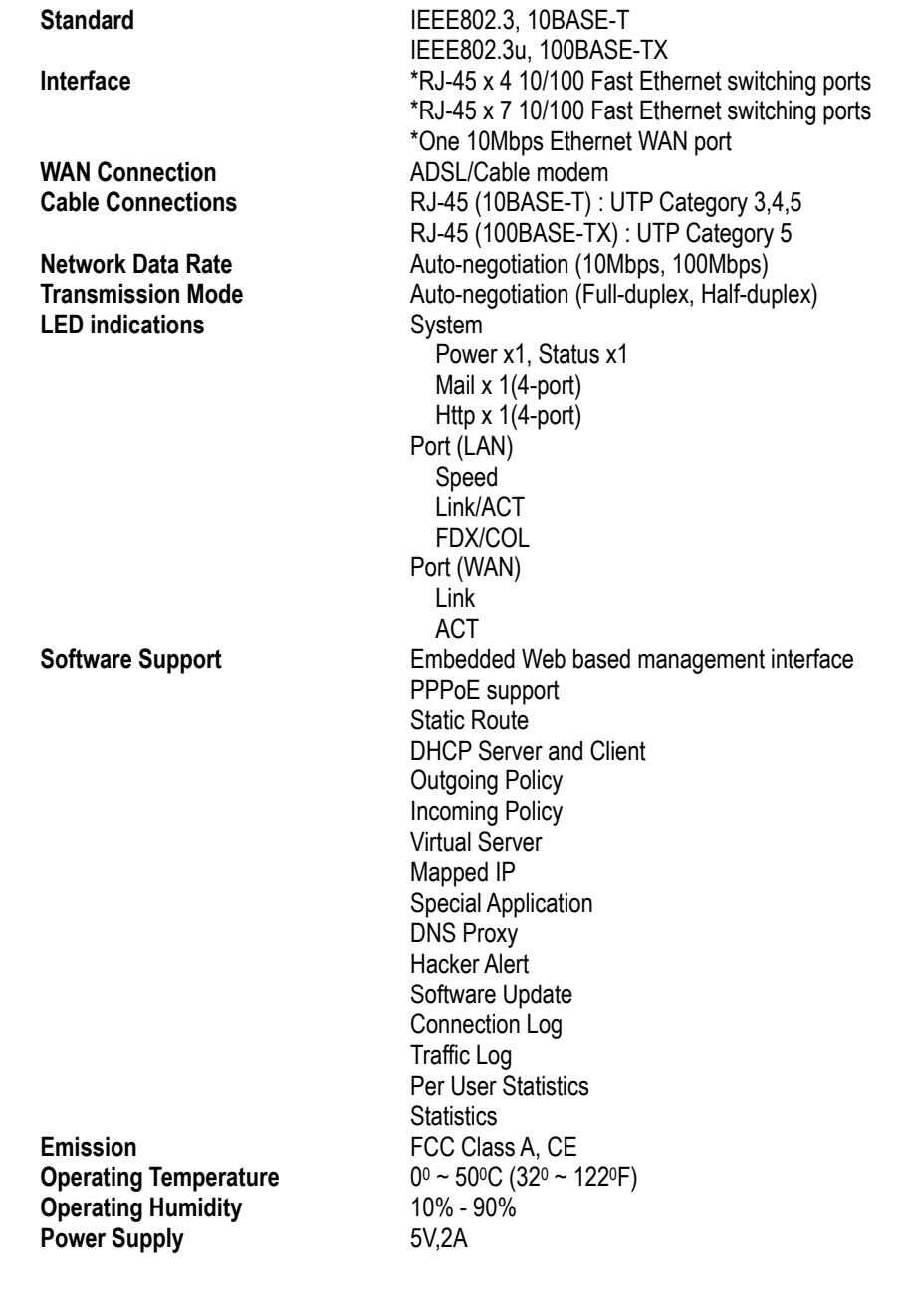

38

## **6. Appendix A**

Service Name, Protocol and Port number

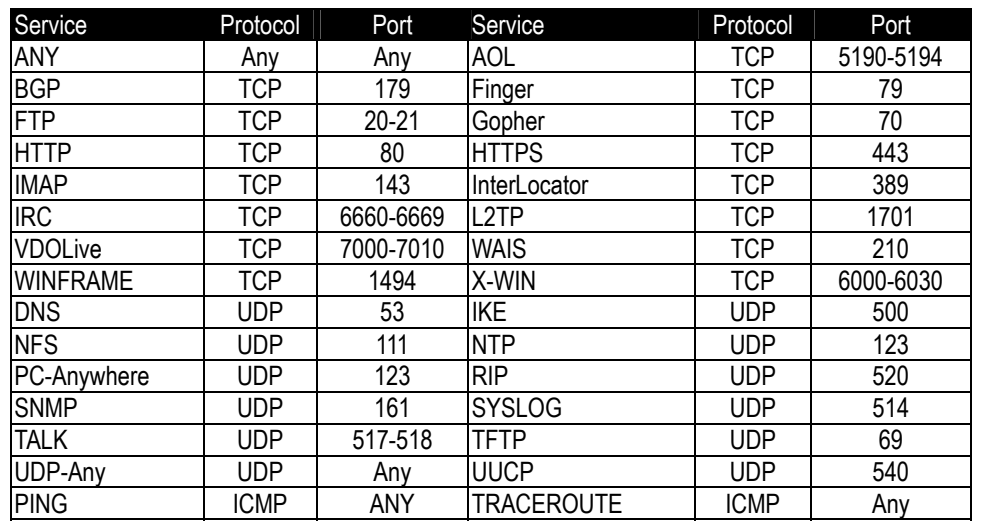

61NB-620B0-210